### Please see Reverse

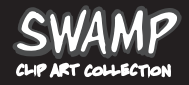

## Quickstart **The graphics can be used directly from**

**the CD or copied to a hard drive.**

1. Getting Started: To launch the Swamp Browser select 'Start', 'All Programs', 'Swamp Clip Art Collection' then 'Swamp Browser'. **Win**

2. Using the Graphics: Instructions for using the graphics are found in the Swamp Browser. However for more help on using the graphics within the Word Processor or Publishing program you are using see the documentation or help for your Word Processing or Publishing program. **Mac/Win**

**3. After installation:** When this folder is copied you can launch the Image Catalogue by opening the folder (doubleclick) and then double-clicking on the 'Swamp CAC Viewer' icon. **Mac**

> IMPORTANT ! See enclosed Technical Support Information or see www.edalive.com/support

# **Installation**

## **Windows**

The Swamp Browser contains the previews of the graphics with instructions on how to use them.

The following installation procedures do NOT copy the graphics from the CD.

The installation program should automatically run when the CD is placed in the computer. Follow the onscreen instructions to install. When the Swamp Browser is installed, launch it from the Start Menu.

#### **Optional**

Copying all the graphics from the CD to the hard drive:

- 1. Double-click the 'My Computer' icon on your desktop
- 2. Right-click the 'Swamp CAC' icon and choose 'Explore'.
- 3. Right-click the Swamp Graphics folder and choose 'Copy'.

4. Navigate to the place (e.g Desktop or "My Images") where you want to keep your graphics.

- 5. Right-click in a blank space in this window and select 'Paste'.
- 6. Access the images from your Word Processing or Publishing program.

#### *Computer System Requirements:*

*The graphics are designed to be used with a wordprocessing, publishing or web publishing program. The system requirements are those of the program with which the graphics will be used.*

Please see Reverse

## Mac Classic & OSX

1. Insert the 'Swamp' CD into your computer and the 'Swamp' CD icon will appear on your desktop

2. Double-click on the CD icon and this screen will appear -

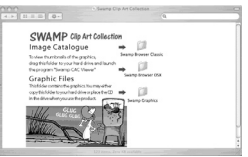

3. Drag the folder labelled 'Swamp Browser Classic' or 'Swamp Browser OSX' (depending on what operating system you are using) to a convenient place on your computer's desktop or hard drive. This will copy the folder from the CD to the location specified.

#### **Optional**

Copying all the graphics from the CD to the hard drive:

- 1. Double-click on the 'Swamp Clip Art Collection' CD icon on your desktop.
- 2. Drag the 'Swamp Graphics folder to the desired location on your hard disk. 3. Access the images from your Word Processing or Publishing program.

**The graphics can be used directly from the CD. If desired they can be copied to a hard drive.**